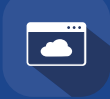

Lentrance クラウド配信方式 学校管理者向け スタートガイド

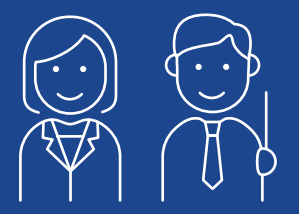

初期設定ご担当者様

Lentrance®(レントランス)へようこそ。

このガイドでは、 ご利用開始までの流れと初期設定について ご案内しています。

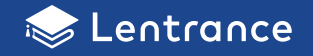

## ◆ご利用開始までの流れ

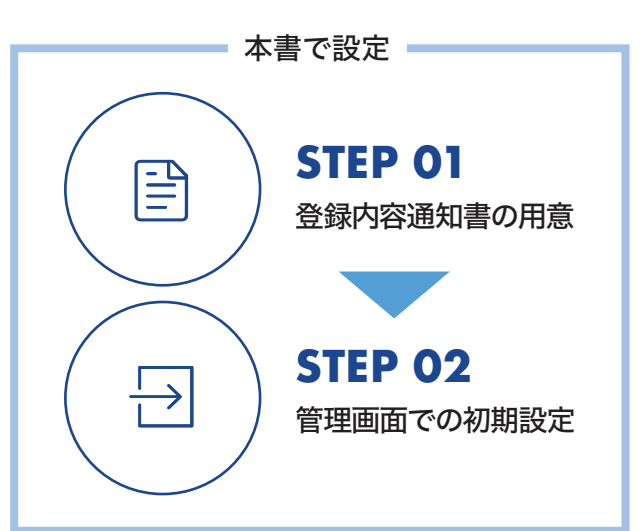

**STEP 03**以降の設定は、 教育機関向けサポートサイト※をご参照ください。 ※https://usersupport.lentrance.com/

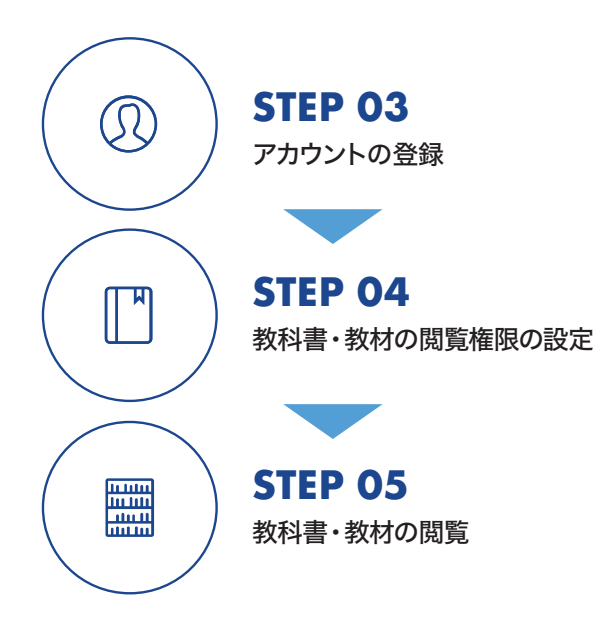

初回のデジタル教科書・教材購入時、 または利用申込時に以下の書類が届きます。 すべてお手元にあるかご確認ください。

- ① 登録内容通知書
- ② 大切なお願い
- **STEP 01** 3 Lentrance クラウド配信方式<br>
学校管理者向けスタートガイド(本書)

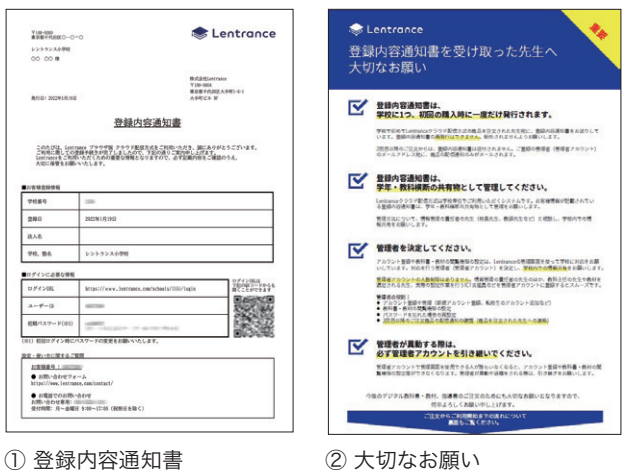

初期アカウント情報など

学校内での管理方法や 2 回目以降の 注文手順など

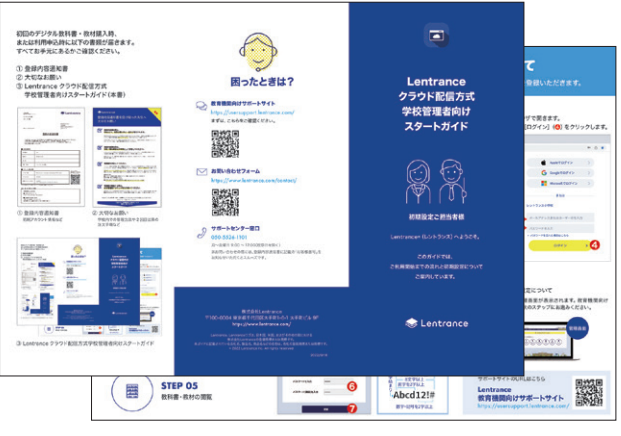

③ Lentrance クラウド配信方式 学校管理者向けスタートガイド

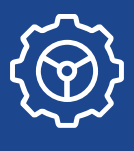

# 管理画面での初期設定について

管理者の方は、初期設定時にメールアドレスとパスワードを登録いただきます。

登録内容通知書のログインURL(❶)を任意のブラウザで開きます。

ユーザーID(2)と初期パスワード(3)を入力して、「ログイン】(2)をクリックします。

#### **STEP 01** 登録内容通知書をお手元に

#### ご用意ください。

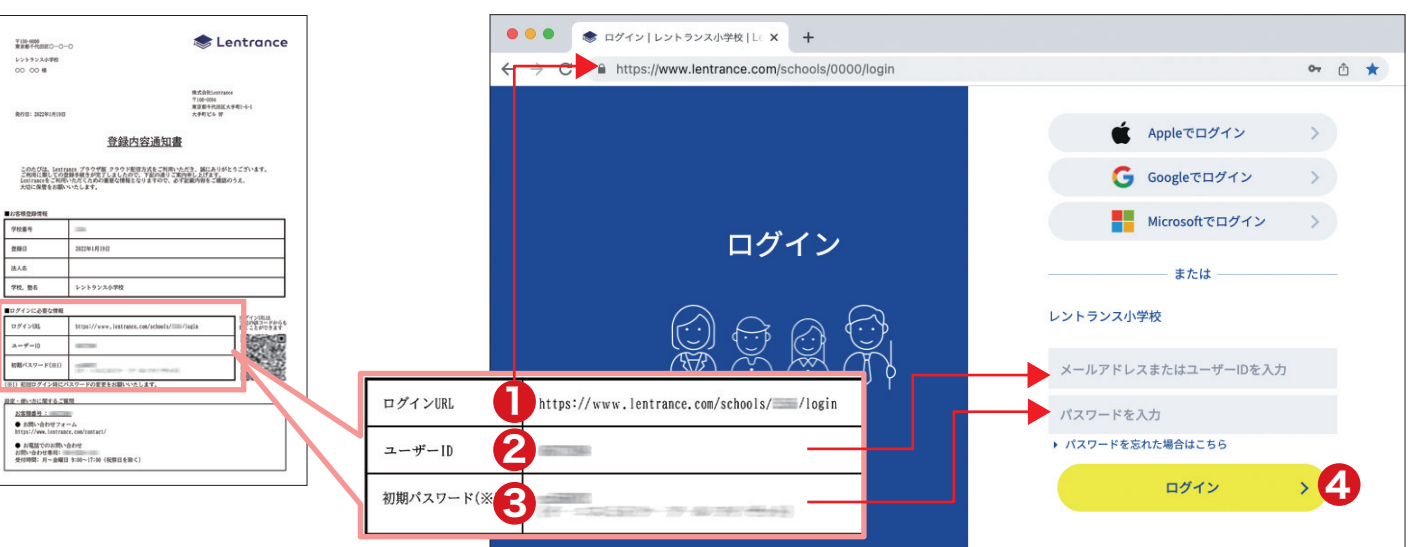

## **STEP 02-2**

「はじめてのログイン」画面が表示され ますので、設定したいメールアドレス (❺)とパスワード(❻)を入力してくださ い。入力が終わりましたら、[更新](?) をクリックします。

#### 以上で、初期設定は完了です。 ※設定したパスワードは、再設定可能です。更新完

了時に❸の初期パスワードは無効になります。

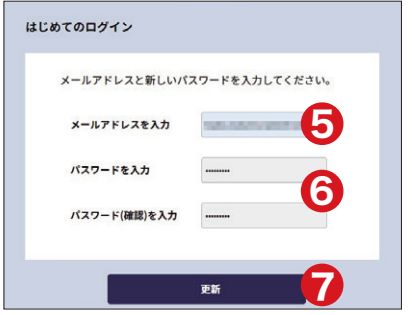

## **パスワードの入力規則** •半角英数字(a~z、A~Z、0~9)と

**STEP 02-1**

半角記号を組み合わせて、 8文字以上入力してください。 •英字から始めてください。 •英字を2字以上含んでください。 •数字または記号を2字以上 含んでください。 •使用できる記号一覧 !#\$%&()\*+,-./:;<=>?@[]^\_`|~

#### **・パスワードの例** 数字・記号を2字以上 **a��bcdef** 英字始ま └英字を2字以上– **こうしゃ きょうかん しょうかん あいまん かいきょう かいきょう かいきょう かいきょう かいきょう かいきょう かいきょう かいきょう かいきょう かいきょう かいきょう かいきょう かいきょう かいきょう かいきょう** 3文字以上: 英字を2字以上 'n **Abcd��!#** 数字・記号を2字以上

## ▷ **STEP 03** 以降の設定について

初期設定が完了すると、管理画面が表示されます。教育機関向け サポートサイトを参照して、次のステップにお進みください。

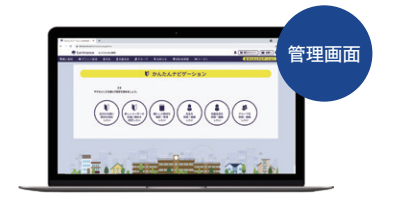

### サポートサイトのURLはこちら **Lentrance** 教育機関向けサポートサイト

https://usersupport.lentrance.com/

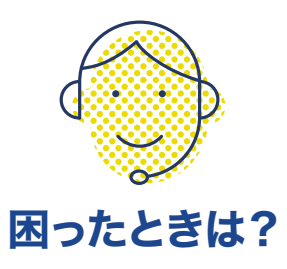

## 教育機関向けサポートサイト https://usersupport.lentrance.com/ まずは、こちらをご確認ください。

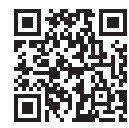

#### お問い合わせフォーム https://www.lentrance.com/contact/

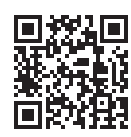

### サポートセンター窓口 050-5526-1101

月~金曜日 9:00 ~ 17:00(祝祭日を除く) ※お問い合わせの際には、登録内容通知書に記載の 「お客様番号」をお知らせいただくとスムーズです。

#### 株式会社Lentrance 〒100-0004 東京都千代田区大手町1-6-1 大手町ビル 9F https://www.lentrance.com/

Lentrance、Lentranceロゴは、日本国、米国、およびその他の国における 株式会社Lentranceの登録商標または商標です。 本ガイドに記載されている会社名、製品名、商品名などの名称は、各社の登録商標または商標です。 © 2022 Lentrance Inc. All rights reserved.